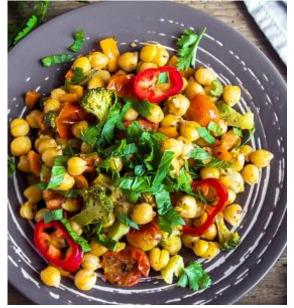

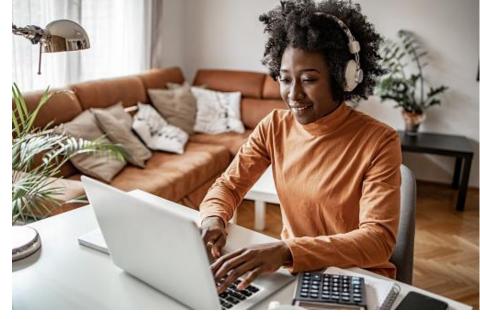

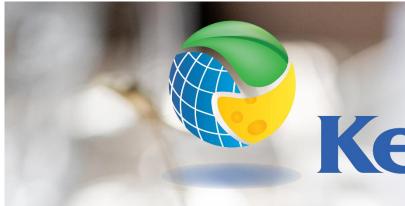

## SHOW Training for Sales teams

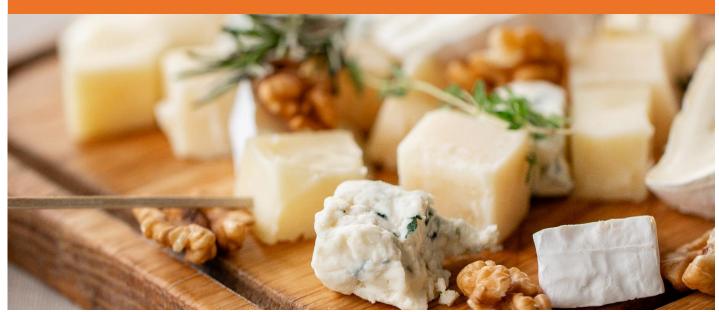

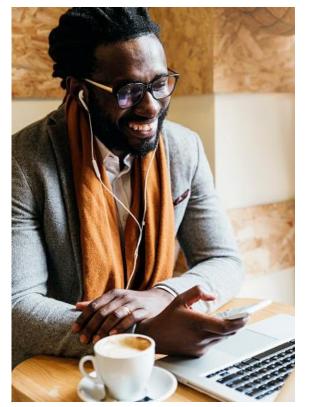

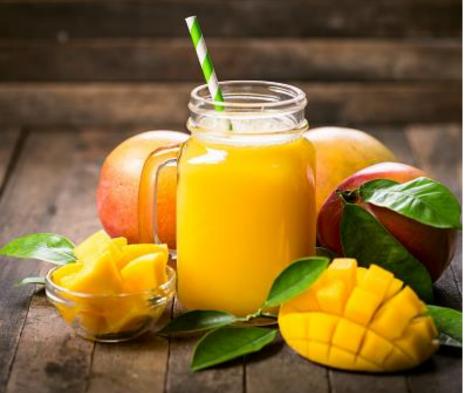

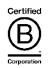

# KeHE®

## AGENDA

- ACCESS SHOW AND SELECT CUSTOMER  $\bullet$
- **CREATE AN ORDER PRODUCT SEARCH**
- **CREATE AN ORDER ORDER UPLOAD**
- **VIEW PRODUCT DETAILS**
- **CHECK ORDER STATUS**
- **KEY TERMS**
- FREQUENTLY ASKED QUESTIONS
- **GETTING HELP**

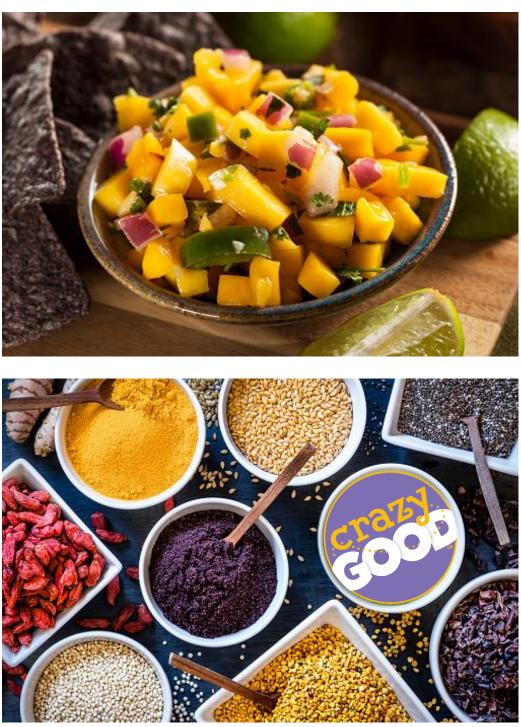

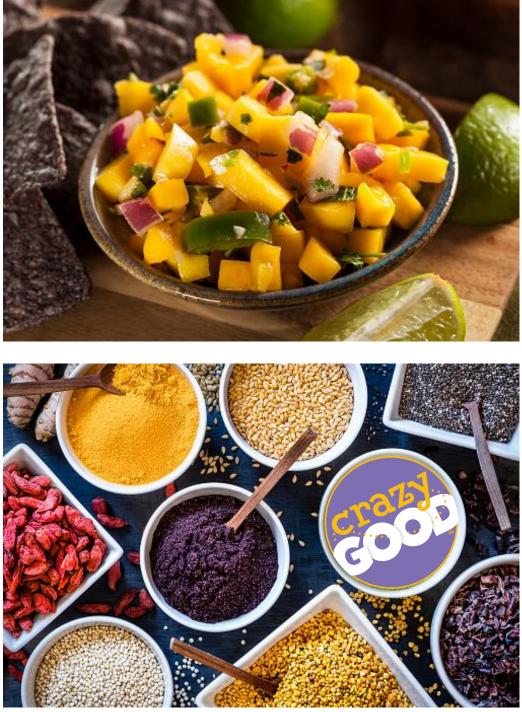

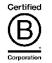

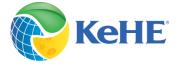

### ACCESS SHOW AND SELECT CUSTOMER

1. To access the Show platform, navigate to <u>connectretailer.kehe.com</u> and select Summer Show. Note: only customers that are registered for this Show will have access to the Show platform.

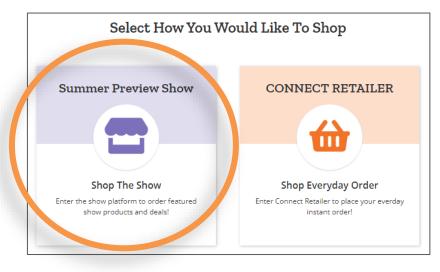

2. Select the appropriate customer from the upper right field. If you want to order for a different customer, change the customer information in the drop-down menu.

3

| <b>Kehe</b> connect    | 🔤 Retailer - Summer Preview Show                      | Exit Show 🚱 😝 Jennifer 🛬 🌲 📀 |
|------------------------|-------------------------------------------------------|------------------------------|
| Home Products V Orders |                                                       | DC 15147469                  |
|                        | Search Products                                       | ٩                            |
|                        | Draft Orders 1 In Negotiation 1 Submitted Orders 1 Or | der Upload                   |
| Certified              | Announcements                                         |                              |

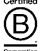

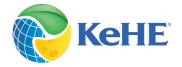

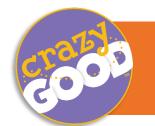

## CREATE ORDERS THROUGH PRODUCT SEARCH

#### 1. Navigate to the Product page and use the filter panel to narrow down your selection.

| <b>Kehe</b> connect    | Retailer - Summer Preview | Show             |                    |   |
|------------------------|---------------------------|------------------|--------------------|---|
| Home Products V Orders |                           |                  |                    |   |
|                        |                           |                  |                    |   |
|                        | Search Products           |                  |                    |   |
|                        | Draft Orders              | 1 In Negotiation | 1 Submitted Orders | 1 |
|                        |                           |                  |                    |   |

2. Click on the arrow to open show books. Add quantity (required) and MCB (optional).

| Manhattan<br>Choc Drk Toffee Almnd<br>Crnbrry, 6 OZ. | \$3.95 | 12 ea = 1 cs Add                                                                |        | ▲ Enage unev | Manhattan<br>Choc Drk Toffee Almnd<br>Crnbrry, 6 OZ.<br>027343014624   01305374 | \$3.95 |     | 12 ea = 1 cs | Add |
|------------------------------------------------------|--------|---------------------------------------------------------------------------------|--------|--------------|---------------------------------------------------------------------------------|--------|-----|--------------|-----|
| 027343014624   01305374                              |        |                                                                                 |        | All Boo      | oks                                                                             |        | 0 % | 0            |     |
| Mahana                                               |        |                                                                                 |        | Oct 20       | 21                                                                              | \$3.9  | 0 % | 0            |     |
| •••• • • • • • • • • • • • • • • • • •               | \$3.95 | 12 ea = 1 cs Add                                                                |        | Nov 20       | 021                                                                             | \$3.95 | 0 % | 0            |     |
| 027343014600   01305358                              |        |                                                                                 |        | Dec 20       | )21                                                                             | \$3.95 | 0%  | 0            |     |
| 3. Click the Add button.                             |        | Manhattan<br>Choc Drk Toffee Almnd<br>Crnbrry, 6 OZ.<br>027343014624   01305374 | \$3.95 |              | 12 ea = 1 cs Add                                                                |        |     |              |     |
| <b>Timesaver!</b><br>The All-Books fields let        |        | All Books                                                                       |        | 0 %          | 0                                                                               |        |     |              |     |
| you quickly add quantity and MCB to all books.       |        | Oct 2021                                                                        | \$3.95 | 5 %          | 12                                                                              |        |     |              |     |
|                                                      |        | Nov 2021                                                                        | \$3.95 | 5 %          | 12                                                                              |        |     |              |     |
|                                                      |        | Dec 2021                                                                        | \$3.95 | 0 %          | 0                                                                               |        |     |              |     |
| Corporation                                          |        |                                                                                 |        |              |                                                                                 |        |     |              |     |

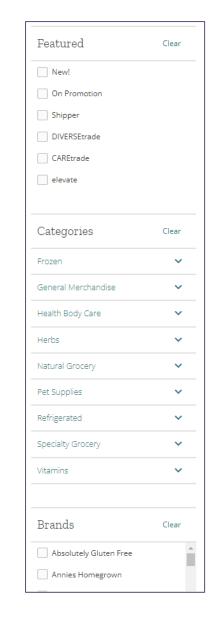

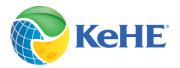

### 1. To upload a Show order, click on the Order Upload button

| KeheConnect           Home         Products ✓ Orders | 🖬 Retailer - Summer Preview Show                                                       | Exit Show & Jennifer NATURAL SHOP DC 15147469                                                                                                    |                  |
|------------------------------------------------------|----------------------------------------------------------------------------------------|----------------------------------------------------------------------------------------------------|------------------|
|                                                      | Search Products                                                                        | ٩                                                                                                    |                  |
|                                                      | Draft Orders 1 In Negotiation 1 Submitted Orders                                       | Order Upload                                                                                                    |                  |
|                                                      | Announcements                                                                          |                                                                                                    |                  |
|                                                      | Welcome to Summer Preview<br>Virtual - UAT   Sep 28, 2021 - 29, 2022                   | Create Order<br>File Upload<br>File Validation                                                                                                    |                  |
|                                                      | ne Show template and complete the<br>Save the file to your Documents library.          | Utilize the show template to upload an order. Once uploaded, to<br>divided up by supplier.<br>Order Upload<br>File must be .xlsx format and no more than 5MB. | ne order will be |
| •                                                    | File with the Select file button or<br>e system will call out any errors so you<br>em. | Download Show Template 2 3 4                                                                                                    | Quantity Bo      |
| . Orders will a                                      | ppear in Draft Orders by Supplier.                                                     | 5<br>6<br>7<br>8<br>9<br>10                                                                                                    |                  |

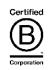

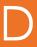

| MCB (\$) | Free Goods |
|----------|------------|
| men (4)  |            |
|          |            |
|          |            |
|          |            |
|          |            |
|          |            |
|          |            |
|          |            |
|          |            |
|          |            |

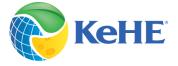

### ADD EXTRA PERFORMANCE (EP)

#### 1. To add extra performance, open the draft order and click Extra Performance.

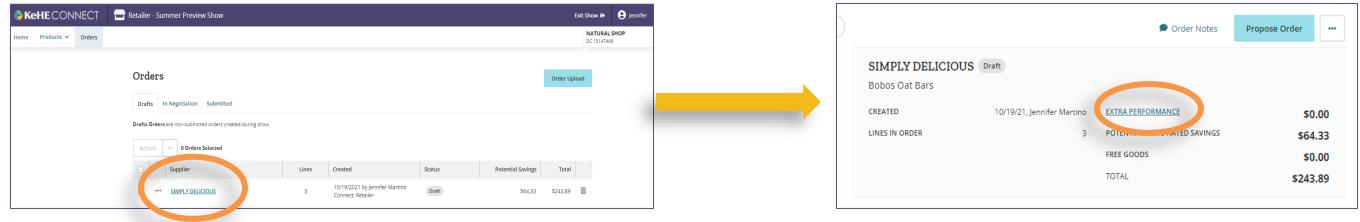

2. Add Advertisement, Placement and/or Demo dollars. Click Apply.

| u can edit extra perfo | ormance across any of the books in | the show. |        |         |
|------------------------|------------------------------------|-----------|--------|---------|
|                        | Advertisement                      | Placement | Demo   | Total   |
| Oct 2021               | \$0.00                             | \$0.00    | \$0.00 | \$0.00  |
| Nov 2021               | \$0.00                             | \$0.00    | \$0.00 | \$0.00  |
| Dec 2021               | \$0.00                             | \$0.00    | \$0.00 | \$0.00  |
|                        |                                    |           | Cano   | e Apply |

3. Add Order Notes for the Supplier to see with the order or click the ellipsis to send a message to the Supplier. Click Propose Order. The order status will change to **In negotiation**.

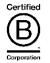

| SIMPLY DELICIOUS | Draft                    |
|------------------|--------------------------|
| Bobos Oat Bars   |                          |
| CREATED          | 10/19/21, Jennifer Marti |
|                  |                          |
|                  |                          |

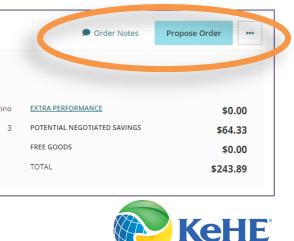

### **VIEW PRODUCT DETAILS**

### 1. To view product details, click on the image of the product.

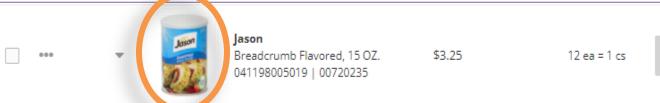

Tip: Want to see products outside your DC?

On the product search page, just above the product table there is a button with your DC selected. Click the button and select "All Distribution Centers".

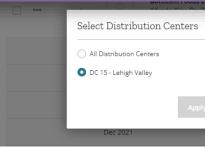

2. Select View Product Details, click Add and enter the quantity, MCB and Free Goods to your order.

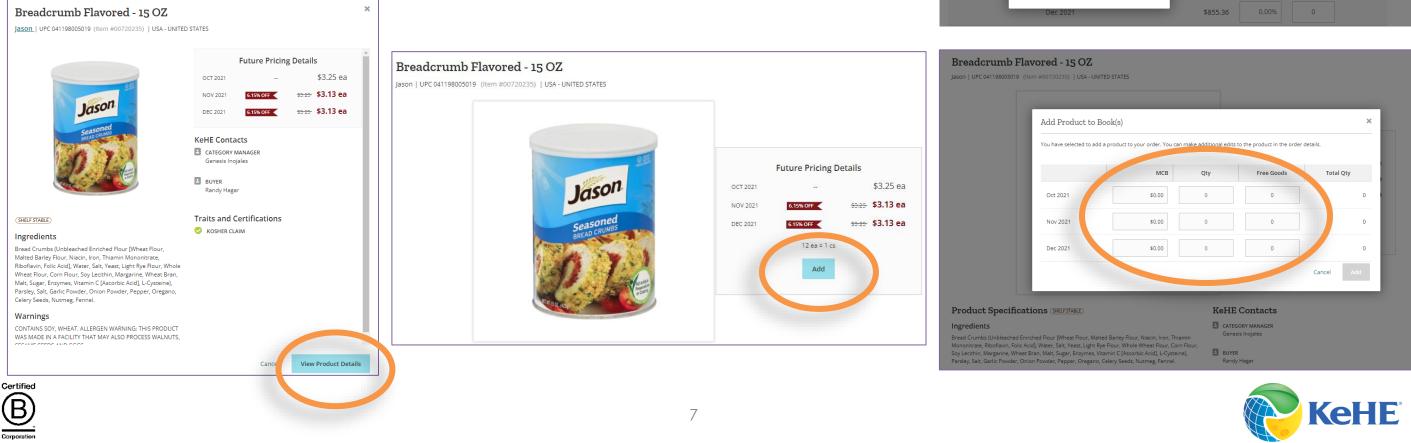

### % OC 15 - Lehigh Valley \$855.36 \$855.36 \$855.36

### CHECK ORDER STATUS

1. Click on the Orders tab or the Orders links.

| <b>Kehe</b> Connect    | Retailer - Summer Preview Sl | how              |                    |
|------------------------|------------------------------|------------------|--------------------|
| Home Products V Orders |                              |                  |                    |
|                        |                              |                  |                    |
|                        | Search Products              |                  |                    |
|                        | Draft Orders                 | 1 In Negotiation | 1 Submitted Orders |
|                        |                              |                  |                    |

2. Select Drafts, In Negotiation or Submitted orders.

| Order      | `S                   |                                |
|------------|----------------------|--------------------------------|
| Drafts     | In Negotiation       | Submitted                      |
| Drafts Ord | ers are non-submitte | ed orders created during show. |

3. Click the trash can icon in to delete a draft order.

| Orders                                                      |       |                                                     |        |                   | Upload O | rder |
|-------------------------------------------------------------|-------|-----------------------------------------------------|--------|-------------------|----------|------|
| Drafts In Negotiation Submitted                             |       |                                                     |        |                   |          |      |
| Drafts Orders are non-submitted orders created during show. |       |                                                     |        |                   |          |      |
| Actions V 0 Orders Selected                                 |       |                                                     |        |                   |          |      |
| Supplier                                                    | Lines | Created                                             | Status | Potential Savings | Total    |      |
| *** KENOVER MARKETING CORP                                  | 2     | 10/05/2021 by Jennifer Martino<br>Connect: Retailer | Draft  | \$4.80            | \$90.0   | ā    |
|                                                             |       |                                                     |        |                   |          |      |

| Order status                | Description                                          |
|-----------------------------|------------------------------------------------------|
| Draft                       | Non-submitted orc                                    |
| In Negotiation Proposed     | Orders that have b<br>the Supplier to resp           |
| In Negotiation<br>Countered | Orders that have b<br>counter-offer from             |
| In Negotiation<br>Accepted  | Orders that have b<br>Orders are not find<br>status. |
| Submitted                   | Submitted and ap<br>Supplier                         |
|                             |                                                      |

| CREATED 10/19/21, Jennifer I           | Martino<br>3                   | EXTRA PERFORMANCE<br>POTENTIAL NEGOTIATED SAVINGS<br>FREE GOODS<br>TOTAL |           | <b>book of Oct 2021</b> to copy to another book. If any of<br>itst in the book, they will be overwritten. |
|----------------------------------------|--------------------------------|--------------------------------------------------------------------------|-----------|----------------------------------------------------------------------------------------------------|
| Oct 2021 (1) Nov 2021 (1) Dec 2021 (1) |                                |                                                                          | Dec 2021  | Cancel Copy                                                                                               |
| Oct 2021                               |                                | â Clear Book                                                             | Copy Book | <b>Timesaver!</b><br>The Copy Book link lets<br>you copy the details from                                 |
| (1 line in order)                      |                                |                                                                          |           |                                                                                                    |
|                                        | \$100.00                       | POTENTIAL NEGOTIATED SAVINGS                                             |           | one book to others                                                                                        |
| EXTRA PERFORMANCE                      | \$100.00<br>\$100.00<br>\$0.00 | POTENTIAL NEGOTIATED SAVINGS                                             |           | one book to others                                                                                        |

#### ders

- been proposed and are waiting for pond
- been proposed and contain a not the Supplier
- been accepted by the Supplier. alized until they are in Submitted

#### proved negotiated orders with the

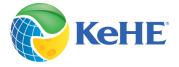

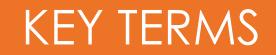

| Term                              | Definition                                                                                                    |
|-----------------------------------|----------------------------------------------------------------------------------------------------|
| MCB (Manufacturer<br>Charge Back) | Promotional allowances provided by supplier to distributor or retailer that<br>based on shipments to retailer or purchases by retailer. Promotional allow<br>retailer on invoices from distributor.                                           |
| EP (Extra Performance)            | Incentives requested from the supplier in the form of advertising, placeme<br>support. To request EP, open a draft order, select an item and use the left<br>EP.                                                                              |
| Ad                                | Supplier pays to have their product displayed in retailer advertisement eit                                                                                                    |
| Demo                              | Activity that happens in store in which a product is being offered as a san store to drive trial and purchase of your product.                                                                                                    |
| Placements                        | Product (1st case) offered at discount, typically 100% or 50%, to encourage<br>to place supplier's product on shelf. – Intent is to offset costs retailer may is<br>product from shelf. – Facilitated by KeHE through National Placement or 0 |

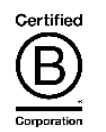

t are charged back wances are passed to

nent and/or demo ft window to enter your

ither in print or online.

imple to consumers in

ige/incentivize retailers incur by removing Customer Care.

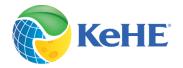

### FREQUENTLY ASKED QUESTIONS

| Question                                                      | Answer                                                                                                    |  |
|---------------------------------------------------------------|----------------------------------------------------------------------------------------------------|--|
| How do I exit the Show and place an everyday order?           | At the top right corner, click the Exit<br>back to CONNECT Retailer everyday                                                                                                    |  |
| How do I view my orders?                                      | There are 2 ways -<br>1. Click on the Shopping Cart dropd<br>the page. A drop down will show all<br>orders.<br>2. Click on "Orders" in the top naviga                                        |  |
| Can I view products outside my DC?                            | Yes, you can! On the product search<br>product table there is a button with<br>Click the button and select "All Distri                                                                       |  |
| What does the message, "This product is not in your DC mean?" | Currently this product is not available<br>Center (DC). This product may not se<br>demand. If there is enough demand<br>higher the chances of getting it into<br>available for you to order. |  |

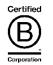

#### t Show button to go ay ordering.

down in the top right of all your current draft

#### ation.

ch page, just above the a your DC selected. ribution Centers''.

ble in your Distribution ship but will drive ad for this product, the o the DC making it

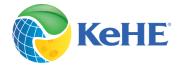

# GETTING HELP

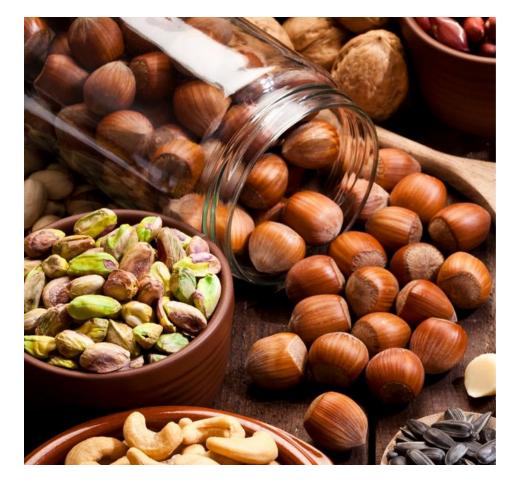

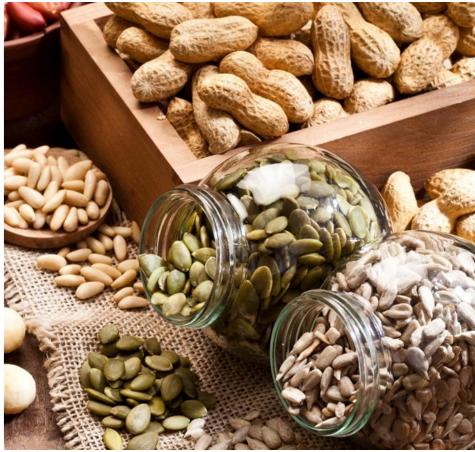

### CONTACT: Showsupport@kehe.com

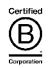

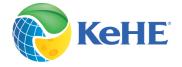